## **PROVIDER ADVISORY #2021-017** *EVV WORKER ROLE IN APD iCONNECT*

## **INFORMATIONAL**

# EFFECTIVE DATE: SEPTEMBER 30, 2021

In response to provider request for Respite and Personal Supports workers to be able to edit their uploaded Electronic Visit Verification (EVV) activities, the Agency for Persons with Disabilities (APD) has implemented a new role titled "EVV Worker" in APD iConnect. This role allows the EVV Worker to start/end an EVV delivery, start a service log in the EVV mobile site, and upload it to APD iConnect. The worker can then log into APD iConnect and finish the service log using a different device with a larger screen.

This role is now live in APD iConnect. At the next log in, the Personal Supports/ Respite provider will see the EVV Worker role as one of the role options. This role only gives access to the employer's demographic and EVV Activities tabs.

Screen shots of the process are indicated below:

1. Log into APD iConnect using your credentials, select EVV Worker from the Role drop down menu and then click Go. Then search the provider's name in the Quick Search bar by typing the name and clicking Go.

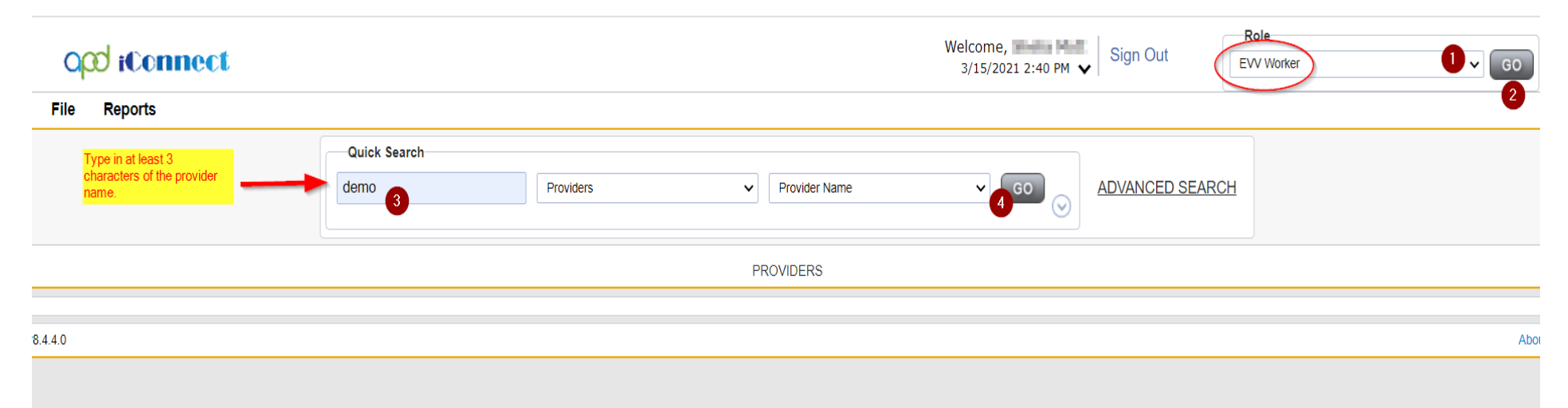

#### 2. Select the provider from the list

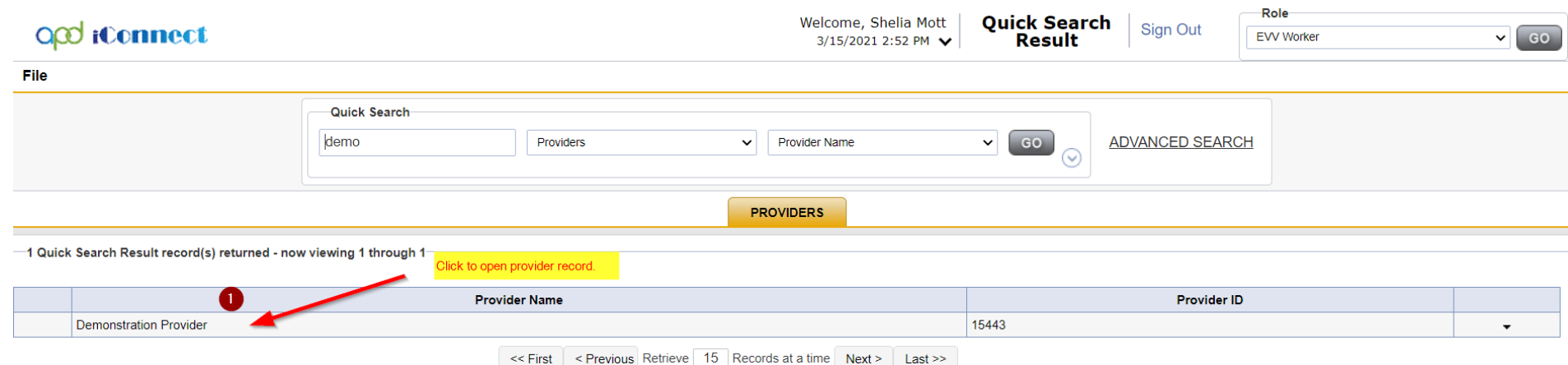

3. Then select your name from the list of Worker names from the dropdown menu, then click search. All the uploaded EVV Activities will show on the screen. Select the one you want to edit.

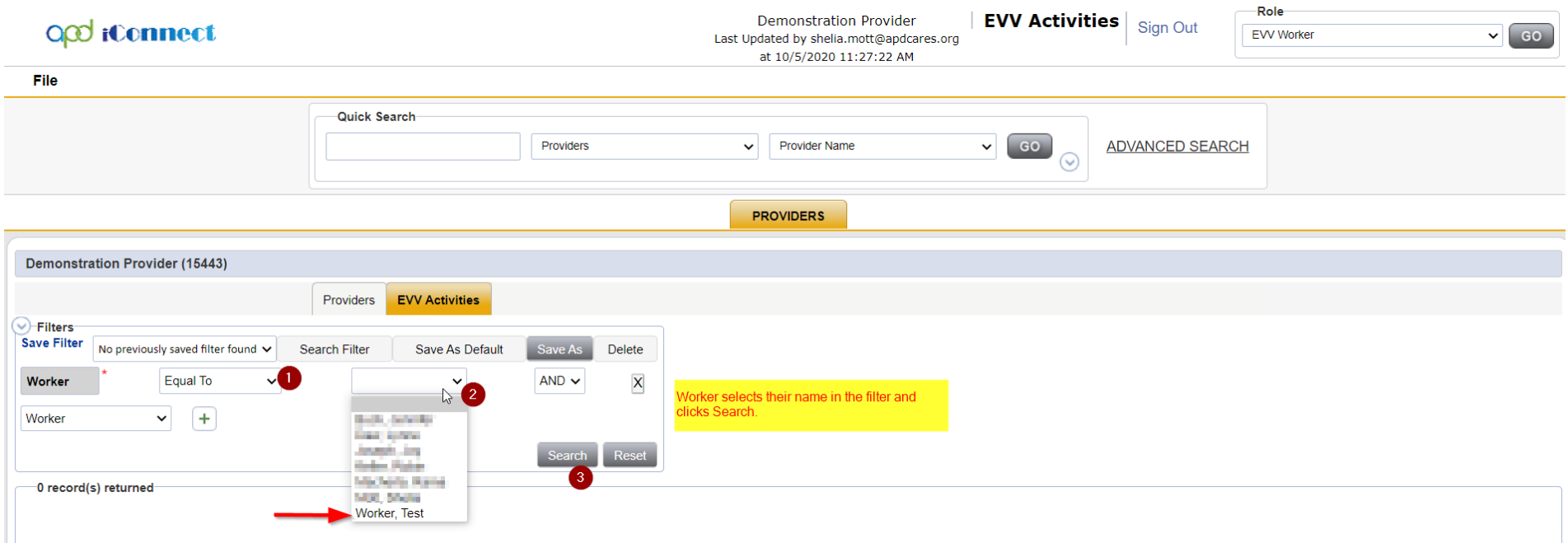

Provider Advisory 2021-017 EVV Worker Role September 30, 2021

# 4. All of the uploaded EVV Activities will show on the table, select the entry you want to edit.

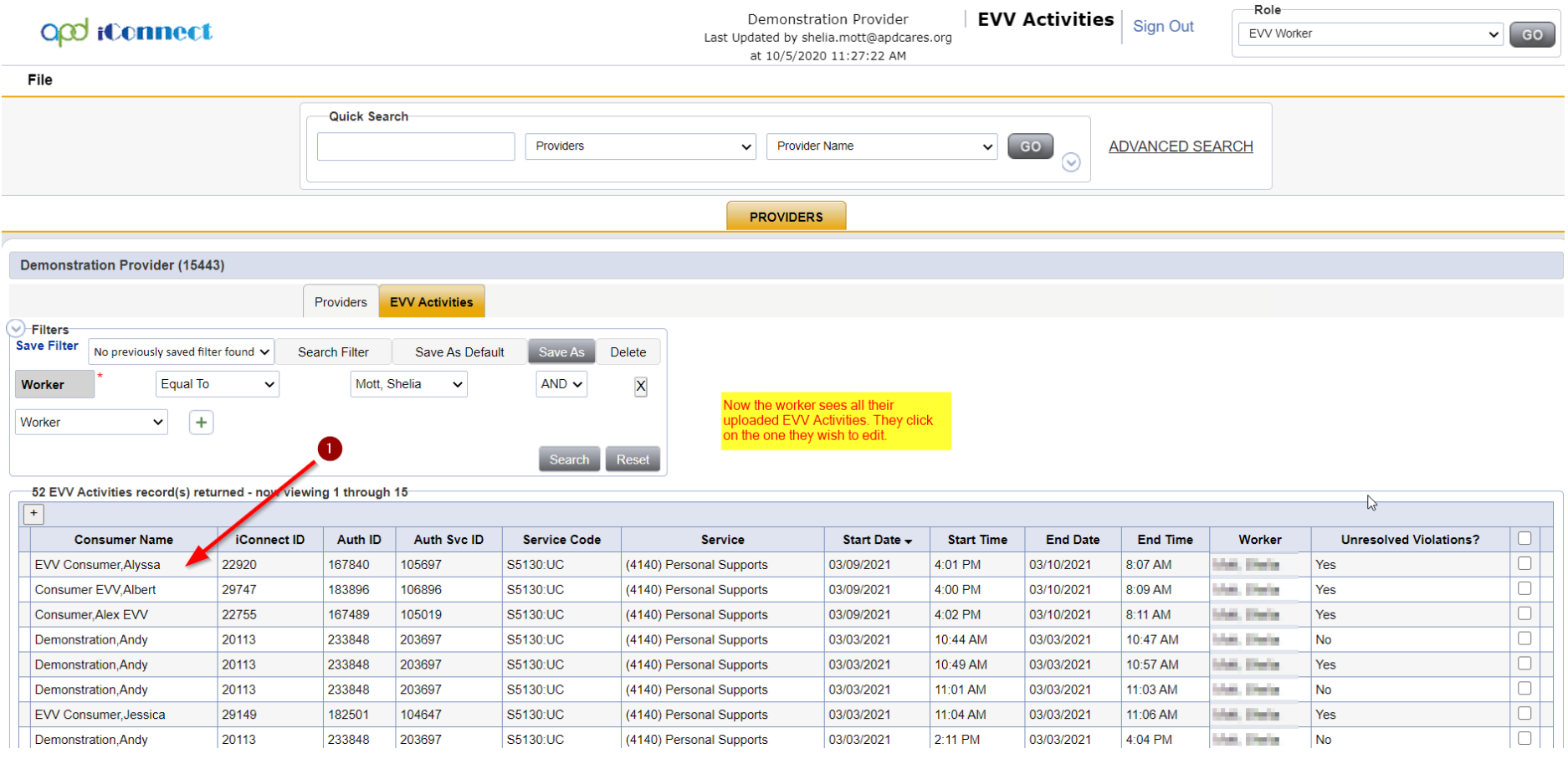

5. The service log Note section will be the only field that can be edited with the EVV Worker role.

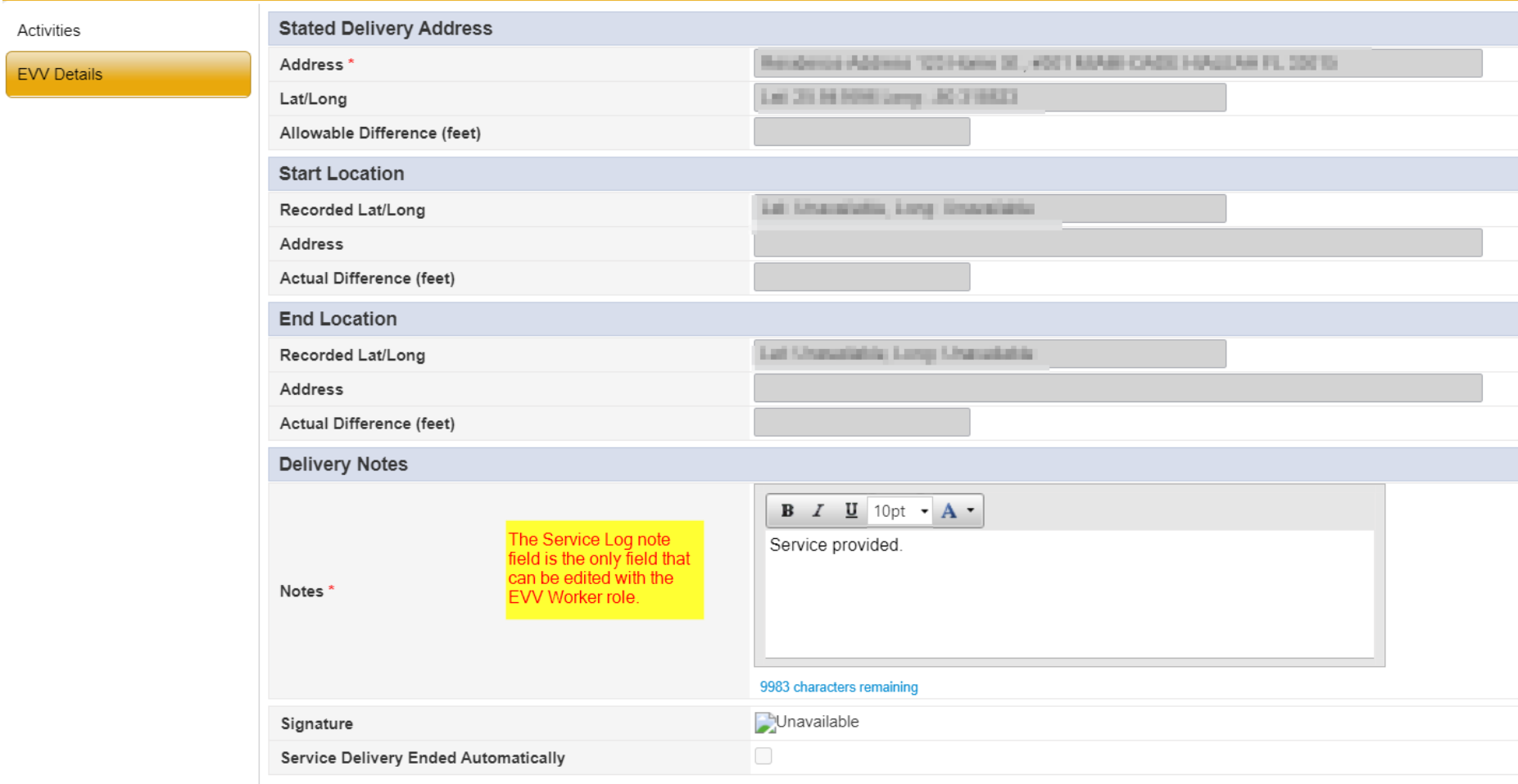

6. Click File and Save once you are done editing the Note.

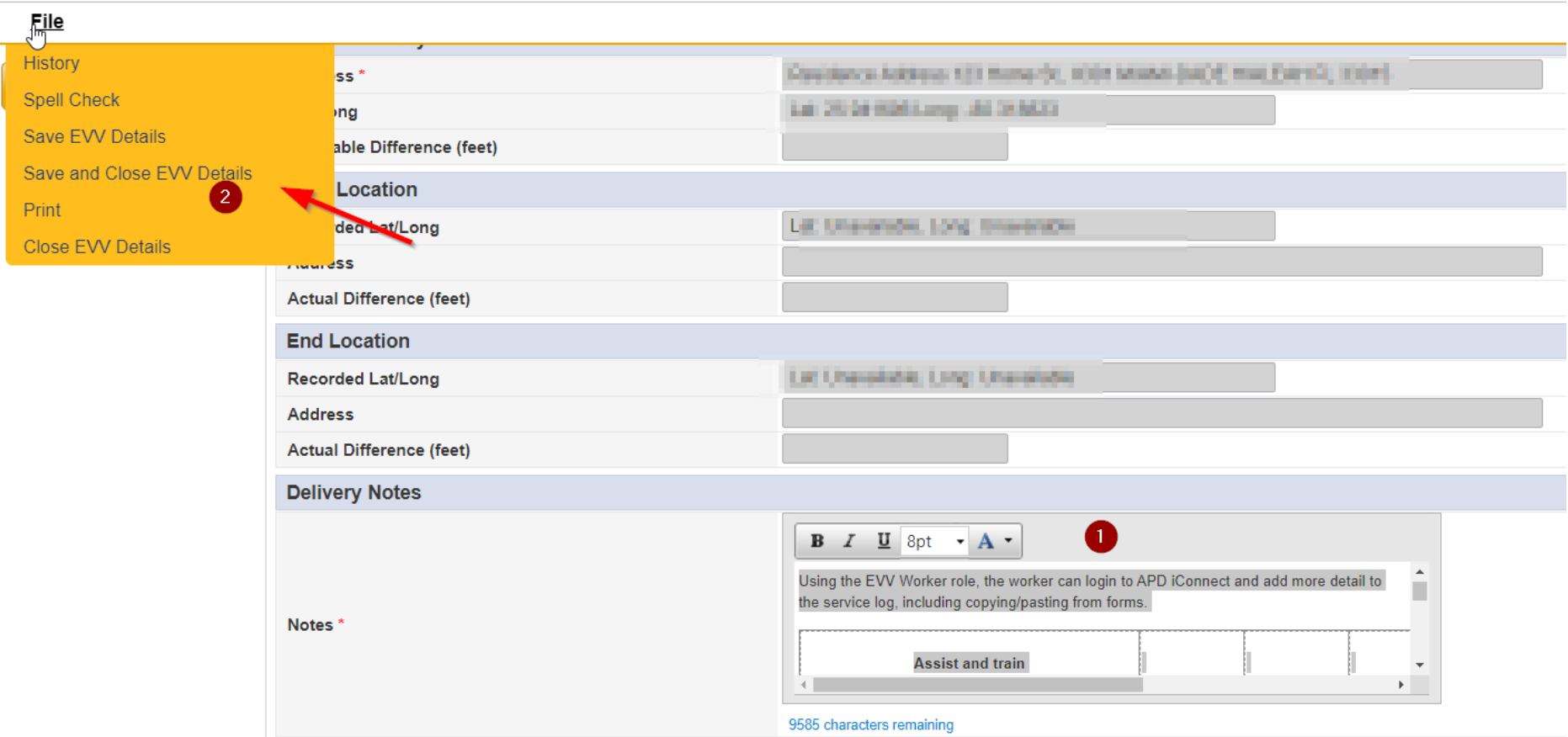

 $\mathbf{u}$